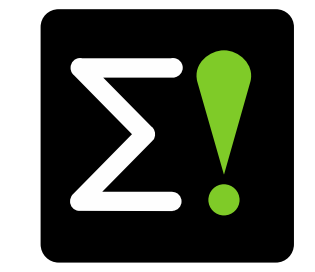

# **EUREKA Clusters Artificial Intelligence (AI) Call Manual Brokerage tool**

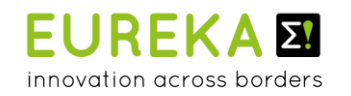

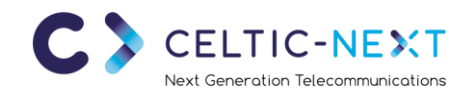

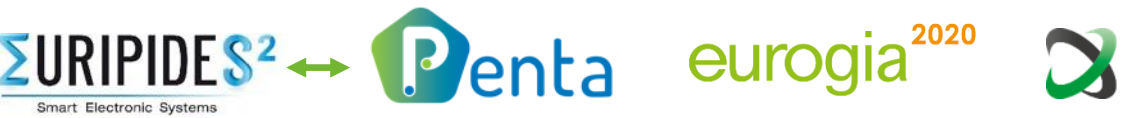

 $ITEA3$ 

## **EUREKA Clusters AI Call**

**Brokerage tool**

- Create account / login
- Project idea portal
	- Overview all AI project ideas
	- Create new idea
	- Add new partners
	- Project idea invitations & requests
- Partner search
- Profile settings

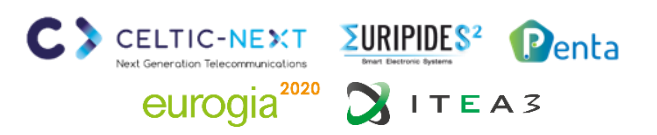

## **EUREKA Clusters AI Call - Brokerage tool**

**Create account (<https://ai-brokerage.eu/user/register.html>)**

#### **To use the Brokerage tool, you need to create an account:**

- 1. Fill your name and company email addro
- 2. Activate your account via the email link
- 3. Fill in additional information e.g. company name and set your password

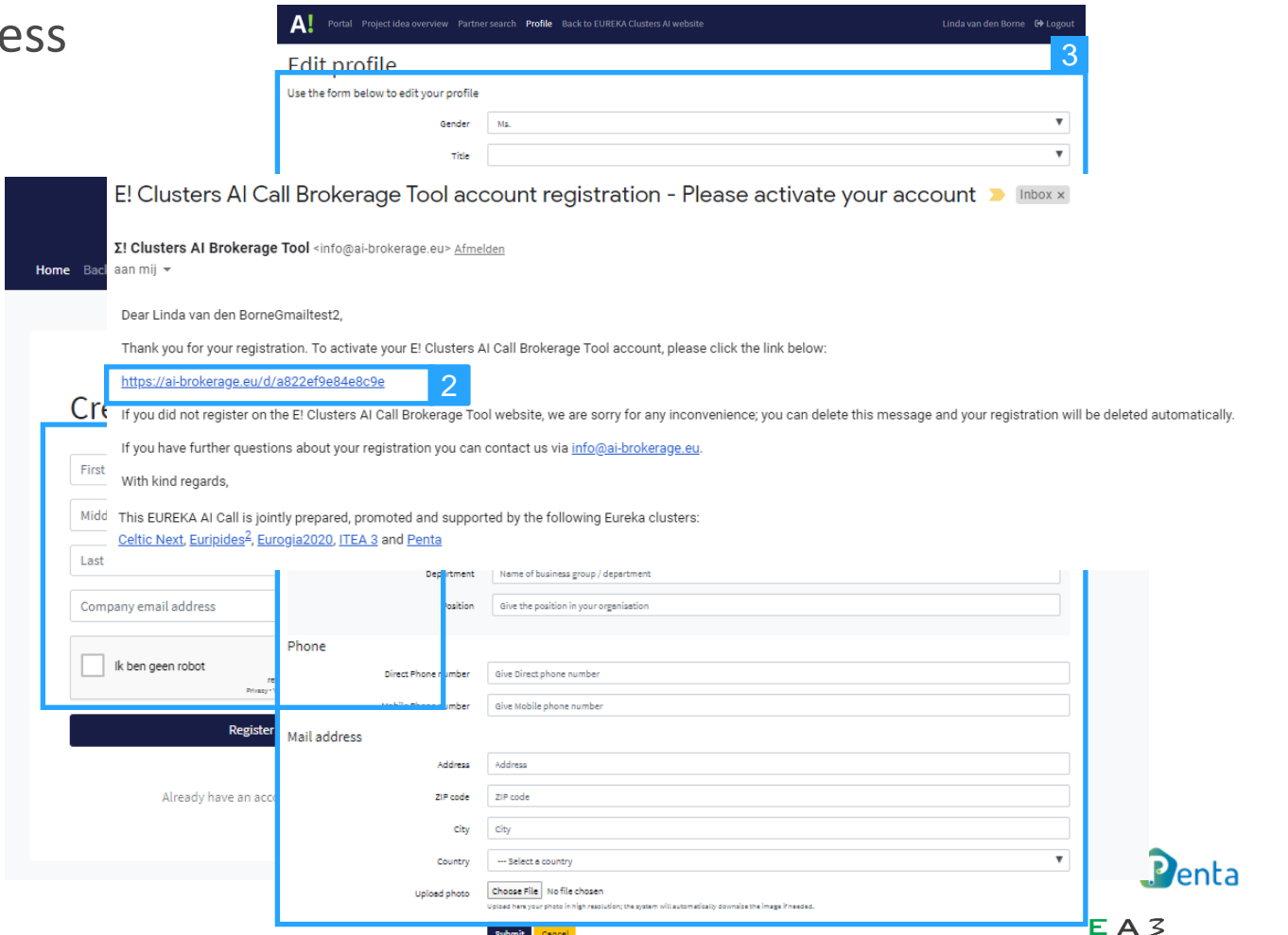

# **EUREKA Clusters AI Call - Brokerage tool**

**Login ([https://ai-brokerage.eu/user/login.html\)](https://ai-brokerage.eu/user/login.html)**

If you already have an account, you can login using your credentials (email address and password).

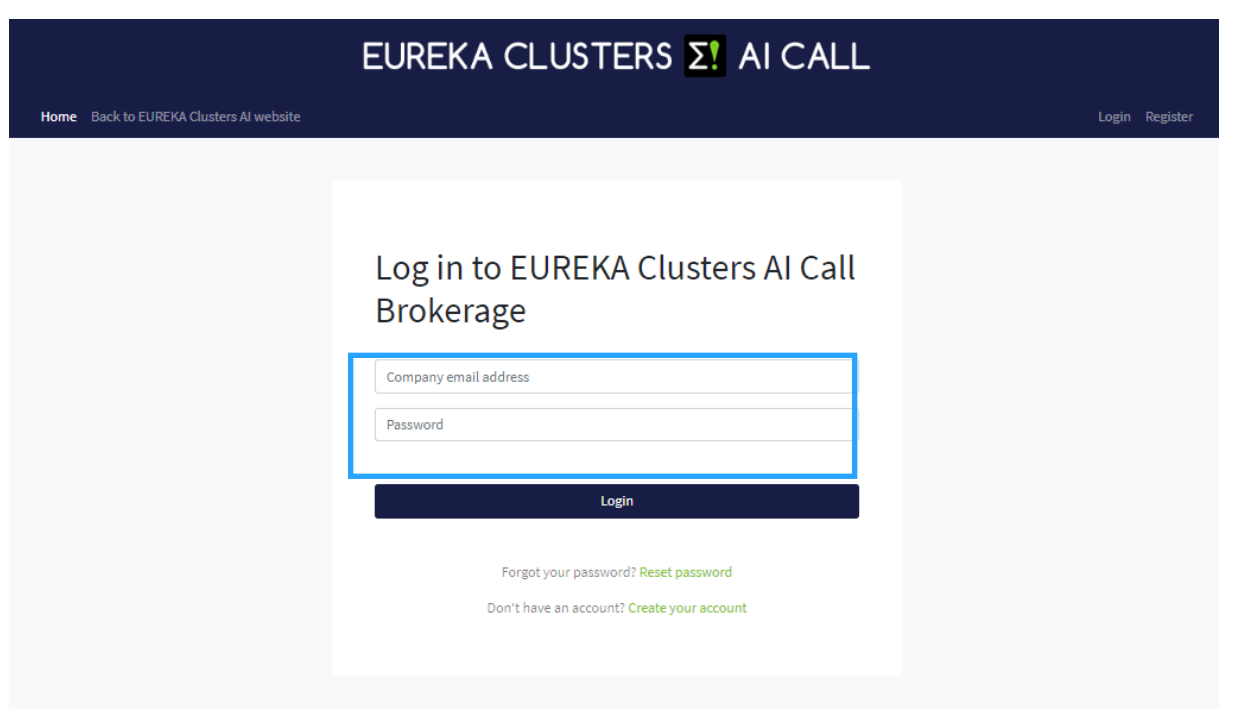

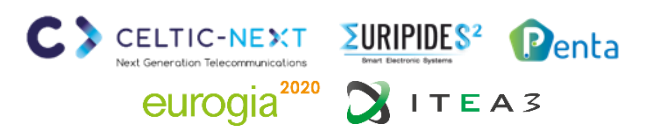

## **EUREKA Clusters AI Call - Brokerage tool**

**Project idea portal [\(https://ai-brokerage.eu/community\)](https://ai-brokerage.eu/community)**

#### **From the AI Project idea portal you can access all elements:**

- 1. Overview all AI project ideas (slide 6)
- 2. Create new idea (slide 7)
- 3. Overview of your AI project ideas and manage your project idea (slide 8)
- 4. Overview of invitations (people who invited you) & requests (ideas you want to join)
- 5. Retrieve idea invitation (slide 11)
- 6. Partner search (slide 12)
- 7. Edit your profile / expertise / organisation / password (slide 13)

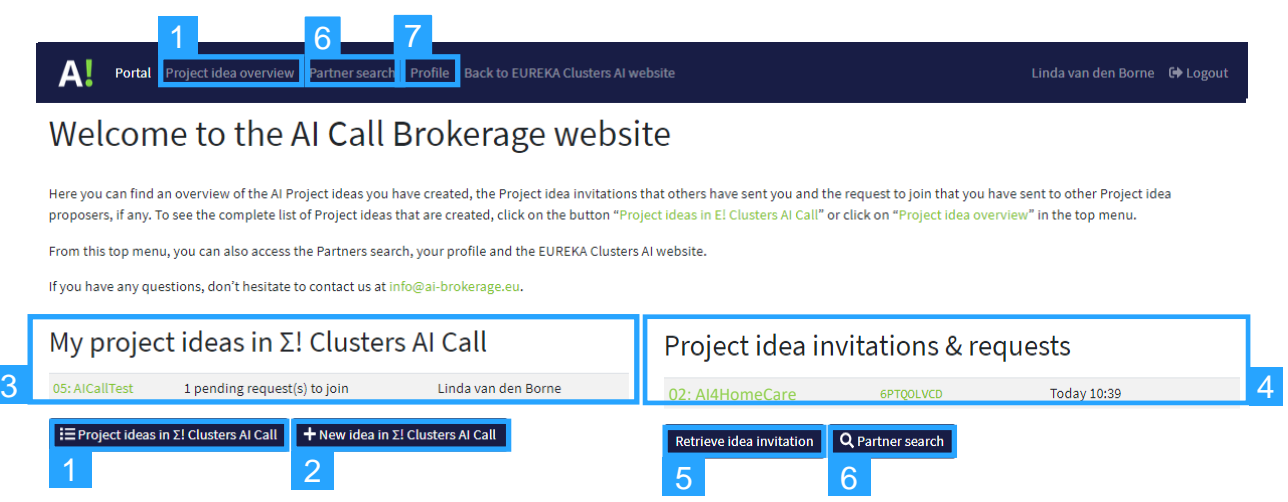

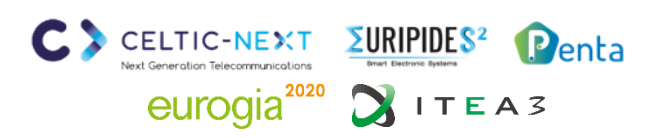

## **EUREKA Clusters AI Call - Brokerage tool**

**1. Overview all AI project ideas ([https://ai-brokerage.eu/community/idea/list/tool-1.html\)](https://ai-brokerage.eu/community/idea/list/tool-1.html)** 

#### **From the overview All AI project ideas you can:**

- 1. View basic information of the created ideas
- 2. Open ideas and read all details (and send request to join)
- 3. Filter on Keyword, Country or Search term
- 4. Save your favourite ideas by clicking on the Star in the first column (it will stay on top of the list)

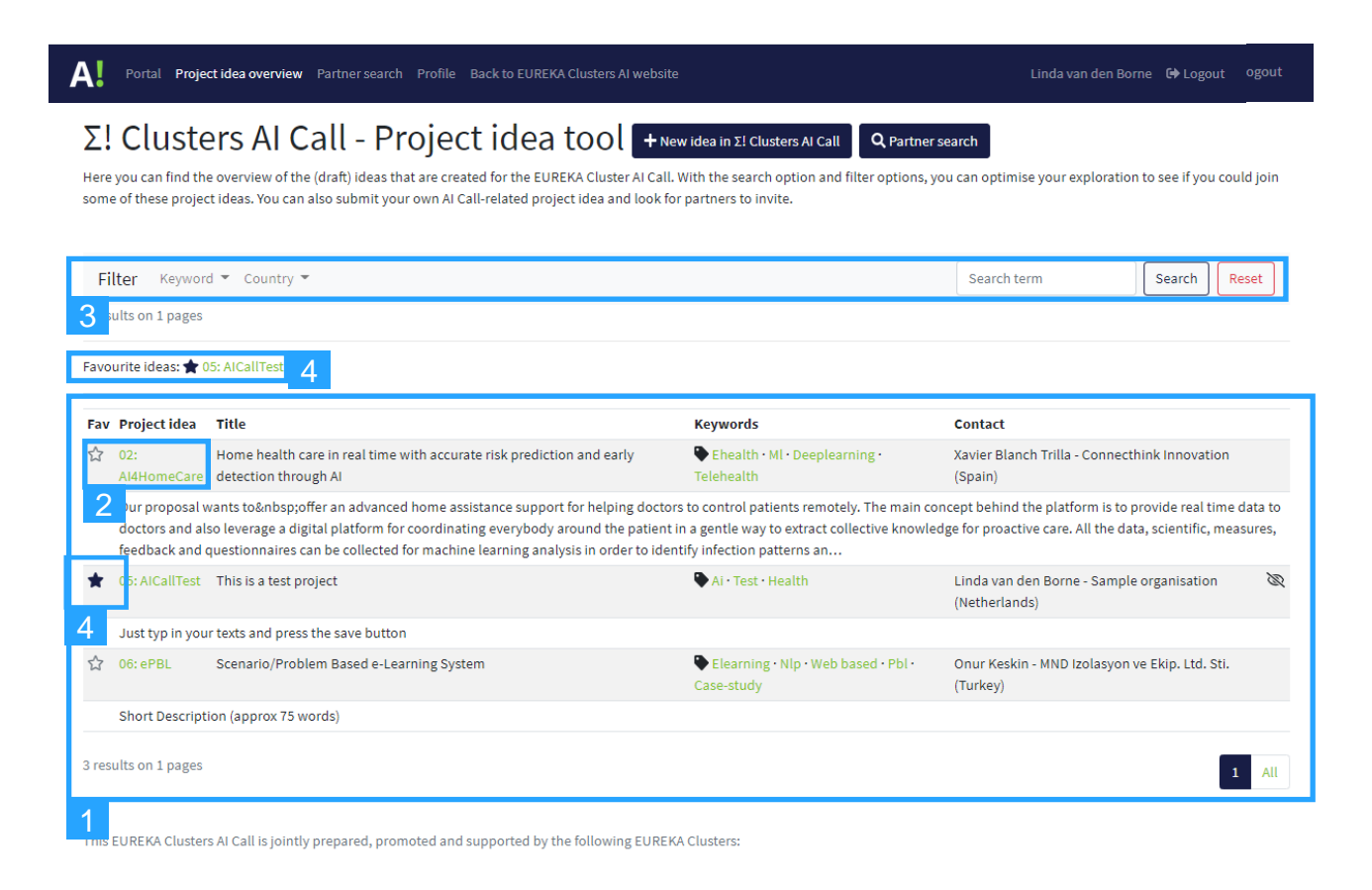

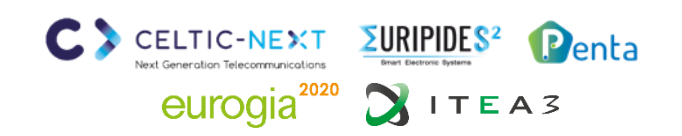

 $\subset$ 

## **EUREKA Clusters AI Call - Brokerage tool**

**2. Create new idea (<https://ai-brokerage.eu/community/idea/new/tool-1.html>)**

**To create an AI project idea, fill in the key date and press Update**

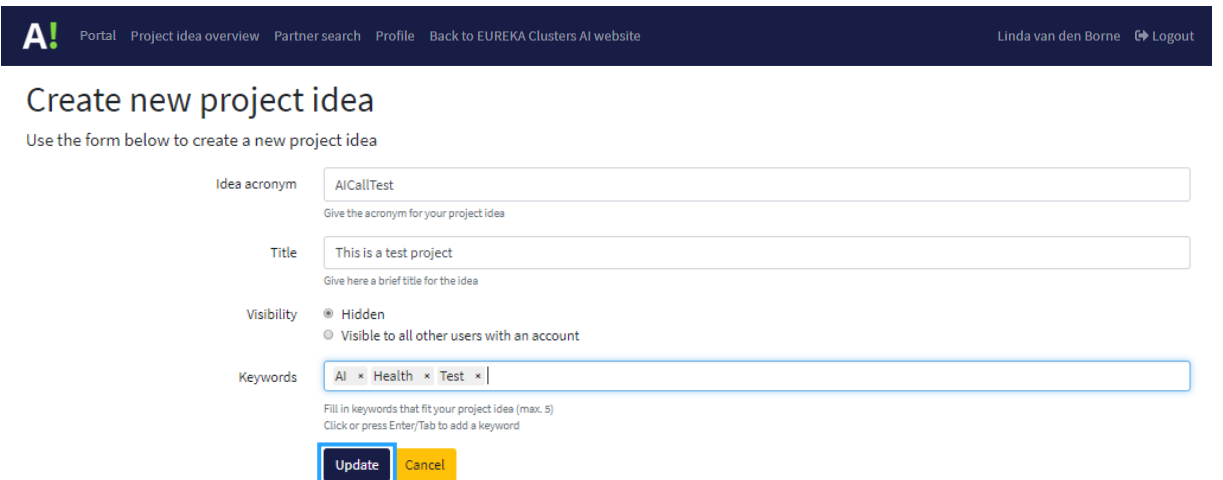

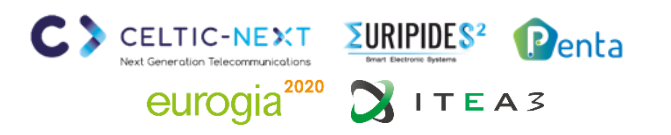

## **EUREKA Clusters AI Call - Brokerage tool**

**3. Manage project idea**

#### **Manage your project idea**

- 1. Edit basic information (slide 7)
- 2. Fill in requested information
- 3. Invite partners to join idea (see slide 9)
- 4. Manage requests to join (see slide 10)

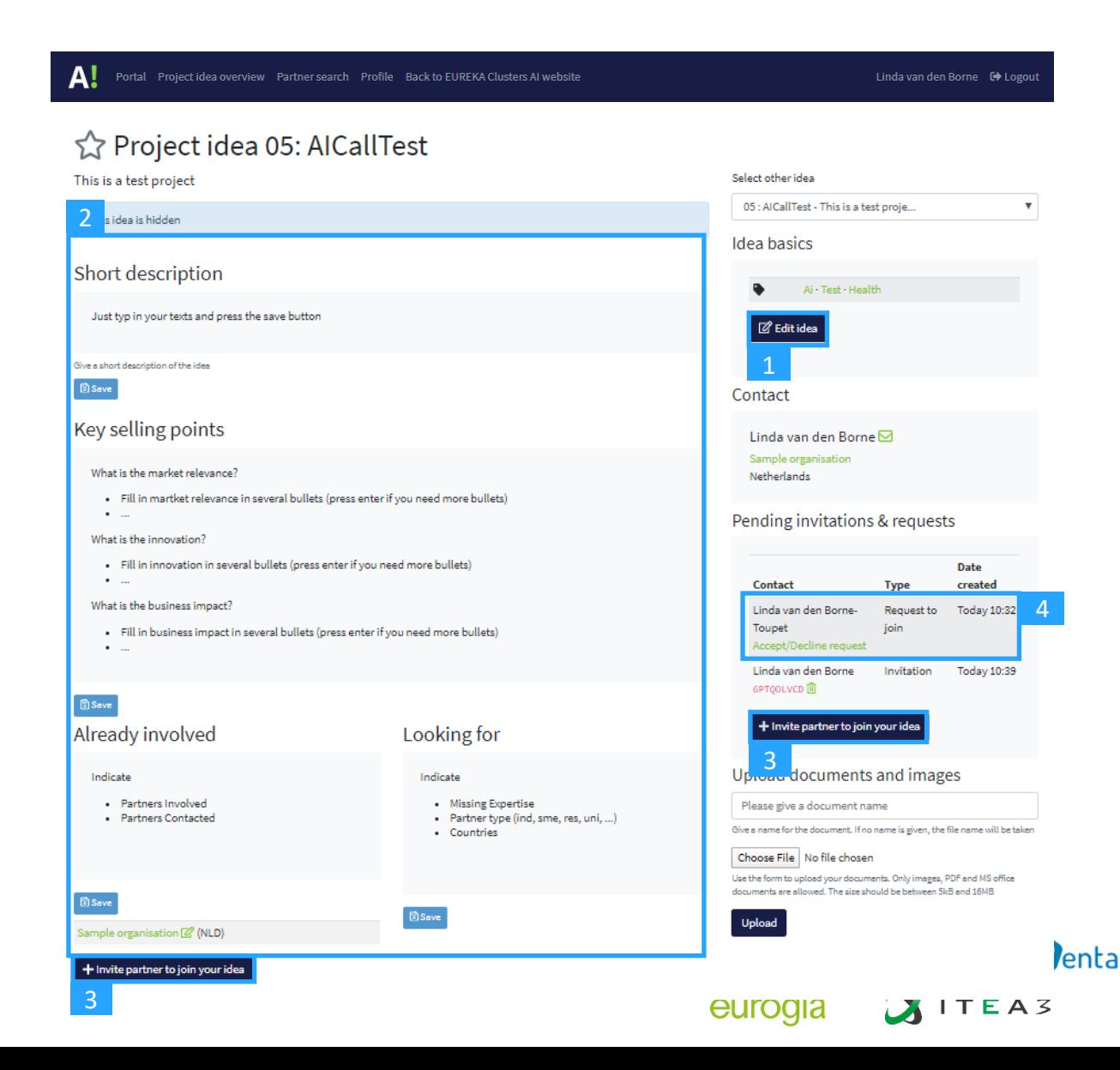

## **EUREKA Clusters AI Call - Brokerage tool**

**3.3 Invite a partner to join**

- 1. Fill in the requested information and press Send invitation
- 2. The invited person will receive an email

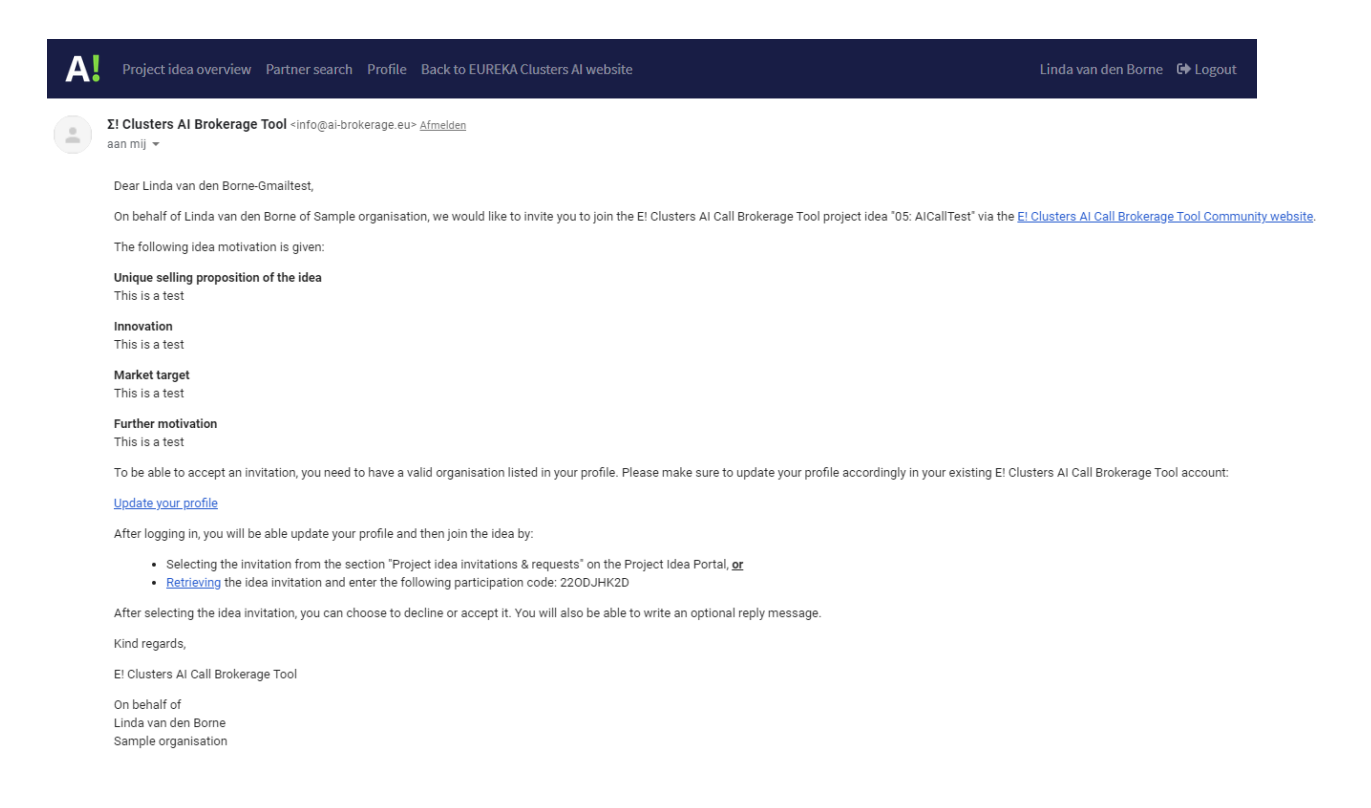

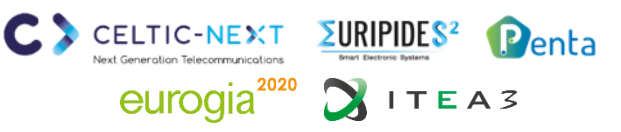

### **EUREKA Clusters AI Call - Brokerage tool**

**3.4 Manage requests to join**

- 1. Accept or decline request by choosing the corresponding button
- 2. If you accept, the organisation will be added automatically in the list of Already involved partners of your project idea
- 3. The applicant will receive an email to inform him/her about your decision

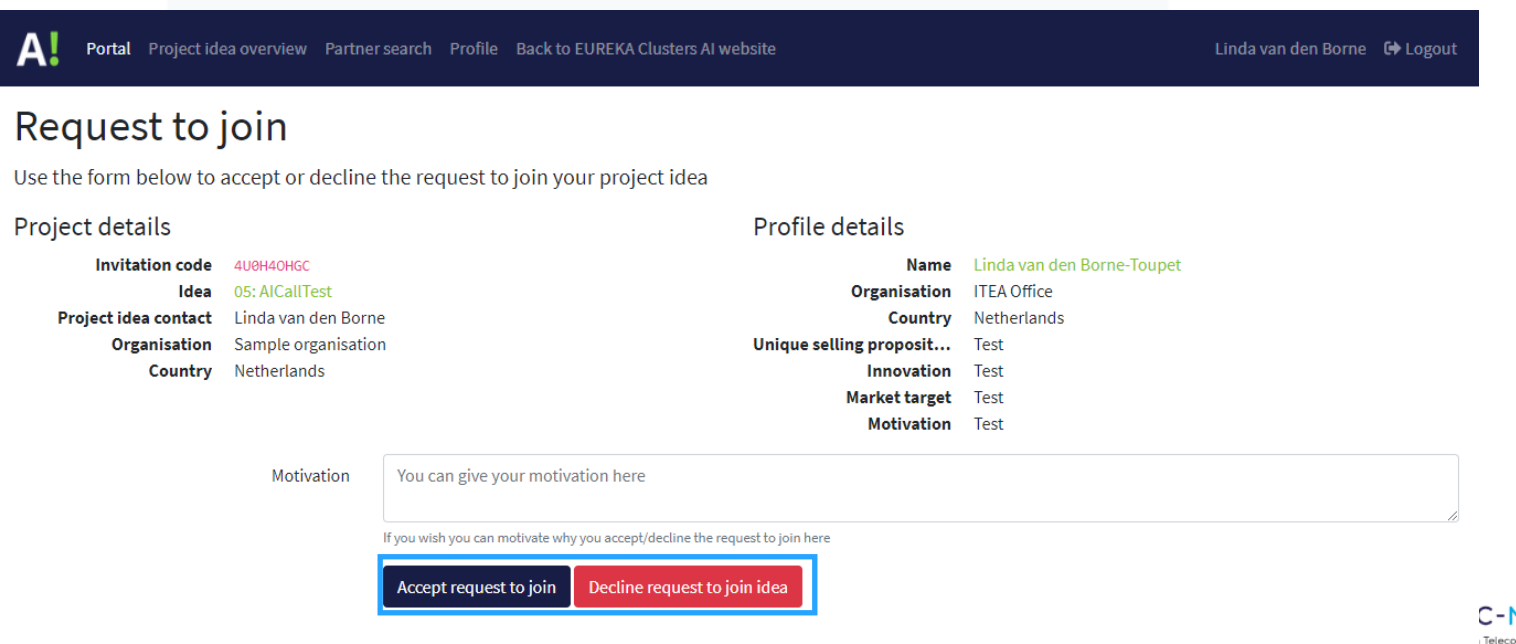

## **EUREKA Clusters AI Call - Brokerage tool**

**Retrieve idea invitation [\(https://ai-brokerage.eu/community/idea/invite/retrieve.html](https://ai-brokerage.eu/community/idea/invite/retrieve.html))** 

- 1. Fill in the code received by email
- 2. Accept or decline invitation
- 3. The project proposer receives an answer after confirmation/decline

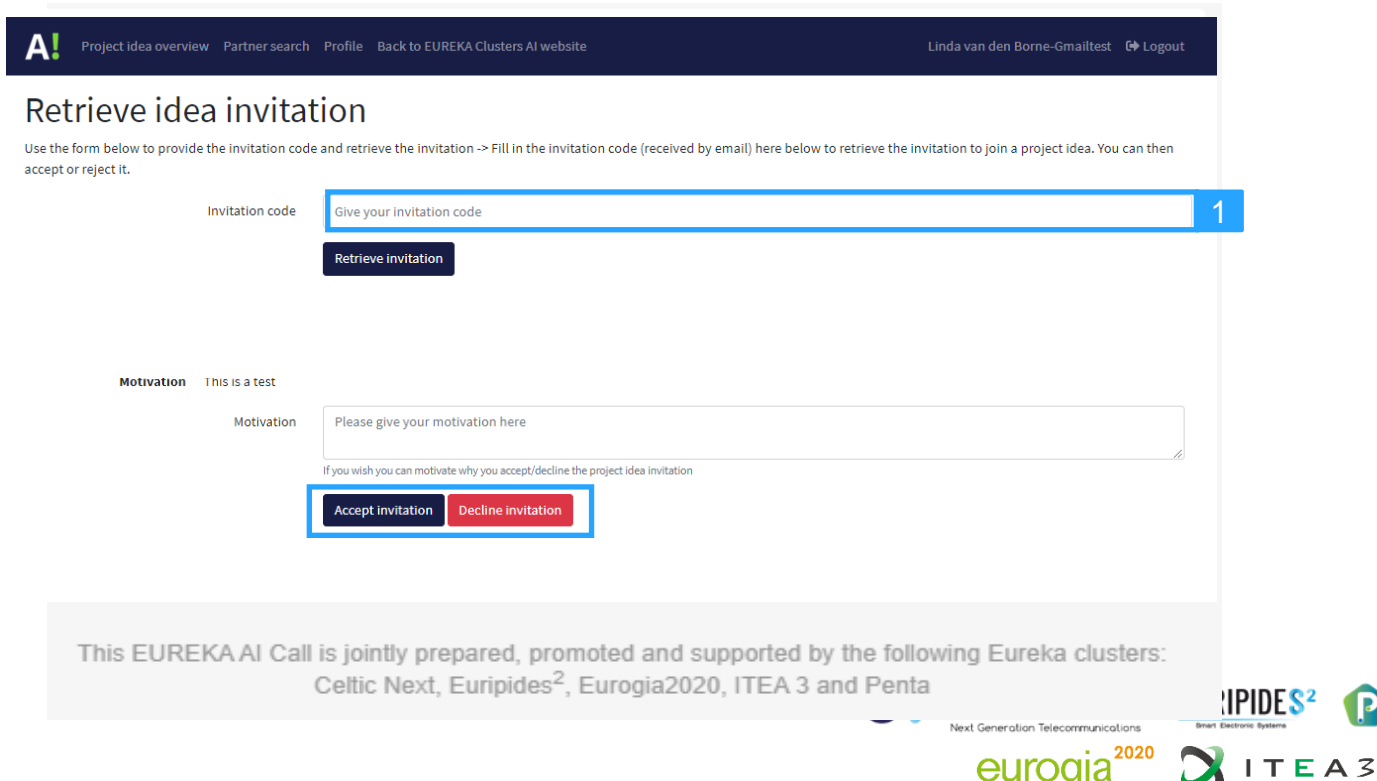

Penta

## **EUREKA Clusters AI Call - Brokerage tool**

**Partner search ([https://ai-brokerage.eu/community/contact/search.html\)](https://ai-brokerage.eu/community/contact/search.html)**

- 1. Search by term in expertise of profiles
- 2. Search by Organisation type or Country
- 3. Open profile
- 4. Discover profile + invite button
- 5. Invite person to join your project idea
- 6. The invited person will receive an email

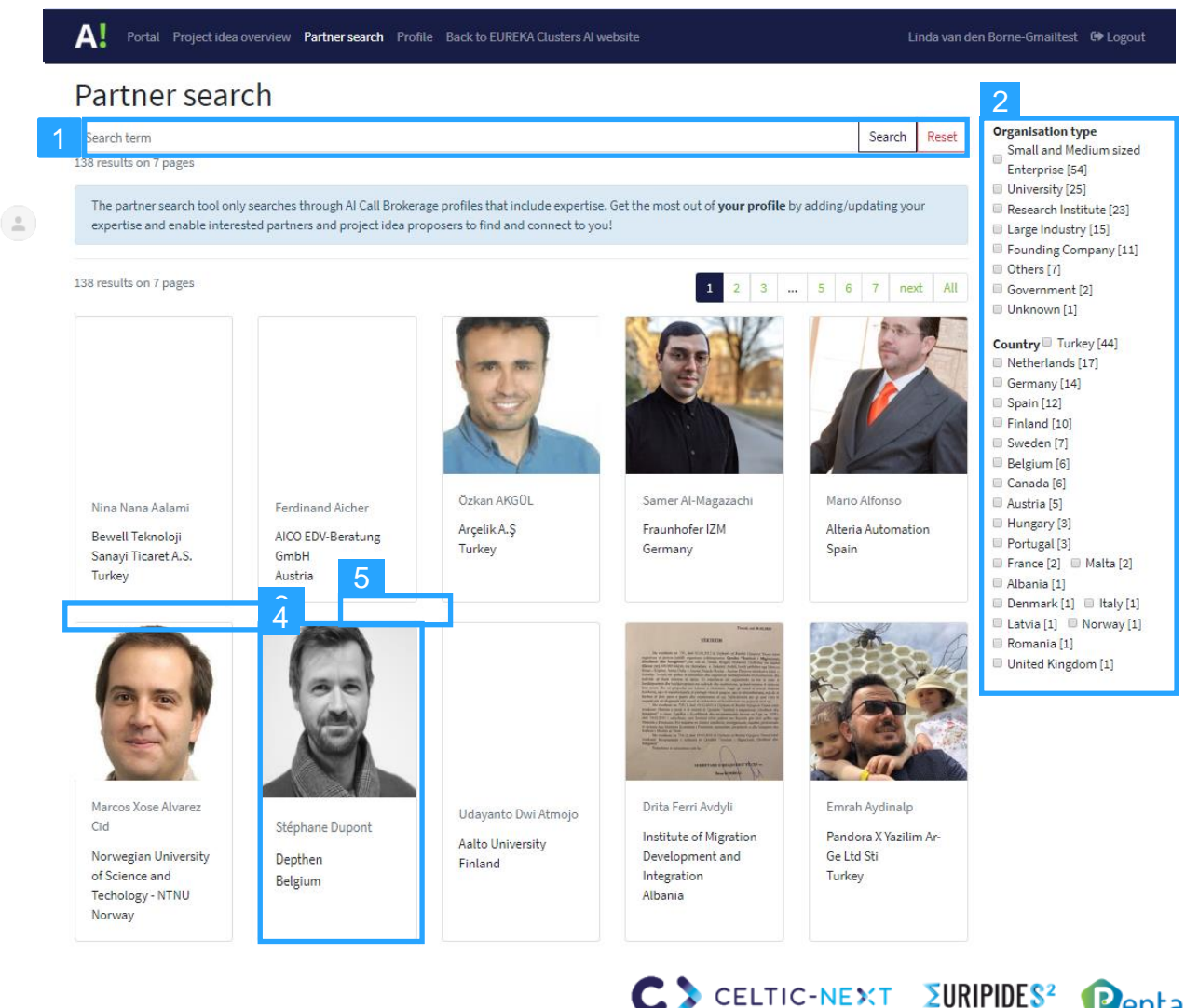

eurogia<sup>2020</sup>  $\sum$ ITEA3

## **EUREKA Clusters AI Call - Brokerage tool**

**Edit your profile / expertise / password**

- 1. View your profile settings
- 2. Open your profile
- 3. Update profile and expertise
- 4. View organisation details
- 5. Update organisation details
- 6. Open password settings
- 7. Change password
- 8. Set profile visibility settings
- 9. Update profile and visibility

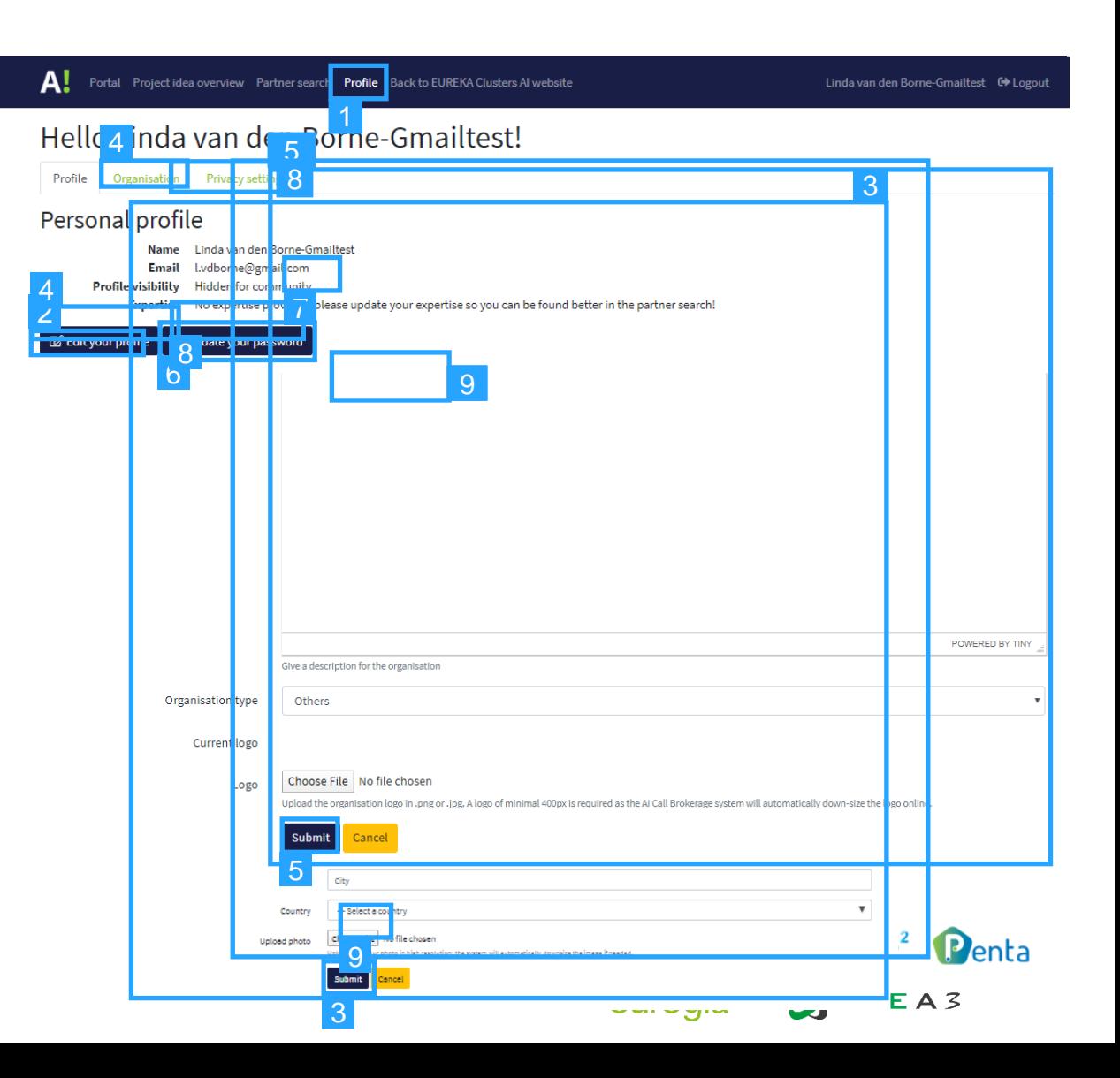

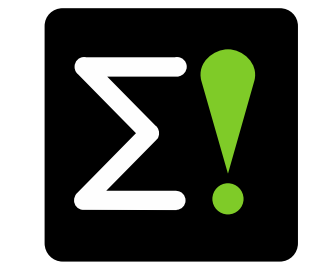

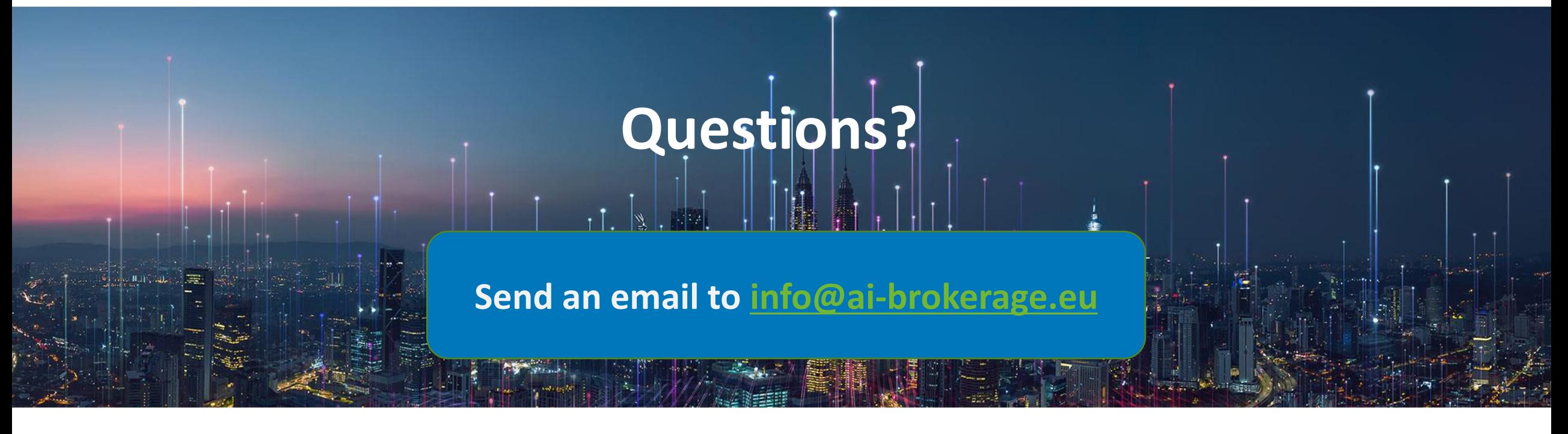

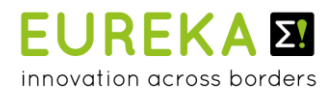

Smart Electronic Systems

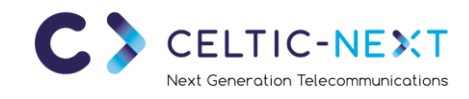

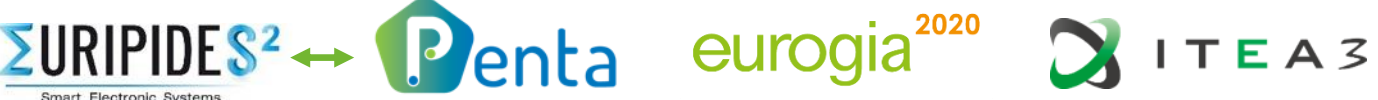

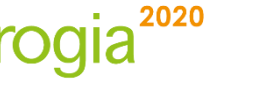

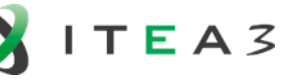